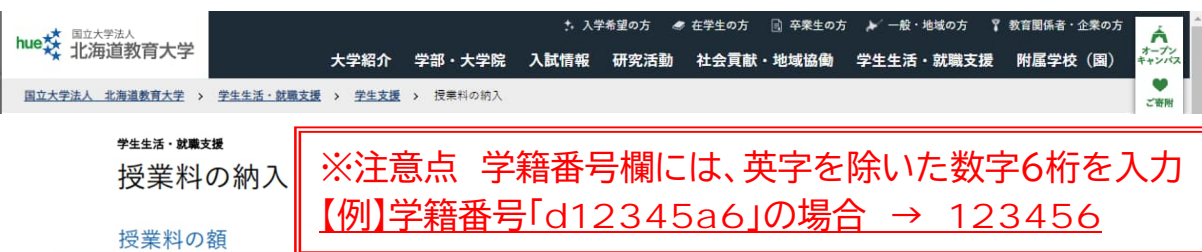

※改定が行われた場合は、改定時から新授業料が適用されます。

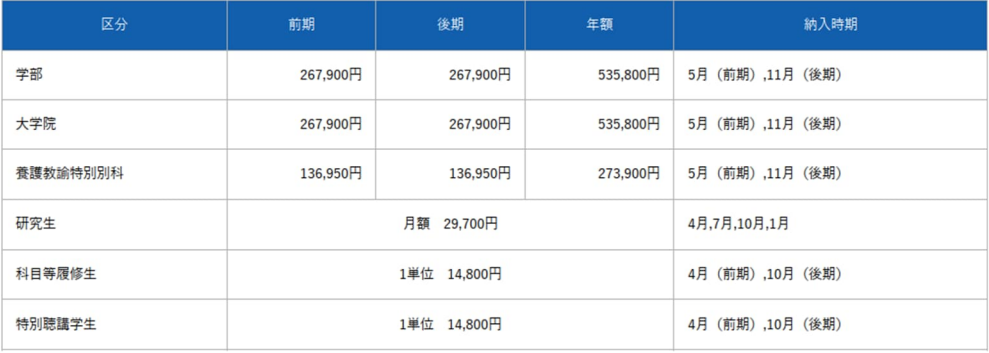

• 学部への転入学・編入学・再入学についても、授業料の額は同額です。

•大学院の長期履修学生については、修業年数によって授業料の年額が異なります。

• 休学等の特別な事情により、変更となることがあります。

#### 納入方法

学部・大学院・養護教諭特別別科

授業料は、学生・保証人の皆様の利便性向上のため、入学後(令和6年度入学生から)、下記の「授業料口座振替WEB登録ページ」で手続きした預金口座から引 落されます。

※このサービスは、北海道教育大学が業務委託をした三菱UFJファクター株式会社の代金回収サービスです。 利用可能な金融機関については、あらかじめ次のWEBサイトからご確認ください。 https://www.muf.bk.mufg.jp/collect/net/bank/

学生本人、または授業料支払者(父母等)の口座を登録できます。登録にあたって、まずはマニュアルを確認いただき、登録される口座の名義人が手続きを行っ てください。手続にあたっては、次の情報により学生確認を行いますので、あらかじめ準備をお願いします。

```
■学籍番号 ※注意点 学籍番号欄には英字を除いた数字6桁を入力
【例】学籍番号「d12345a6」の場合 → 123456
■学生氏名 ■学生生年月日
```
手続の途中で、金融機関のWEBサイトに移動します。その際、本人(口座名義人)確認のために次の情報が必要となることがあります。なお、これらの情報 は、金融機関のみが確認に使用し、本学が取得することはありません。

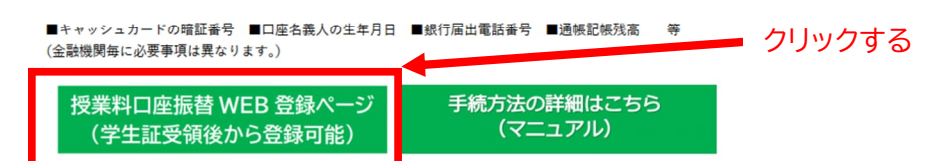

特別な事情等により預金口座から引落ができない場合には、本学指定の振込用紙(払込取扱票)にてお振込みいただくことになります。

前後期分一括(年額)での納入を希望される場合は、4月末までに下記問い合わせ先までご連絡ください。

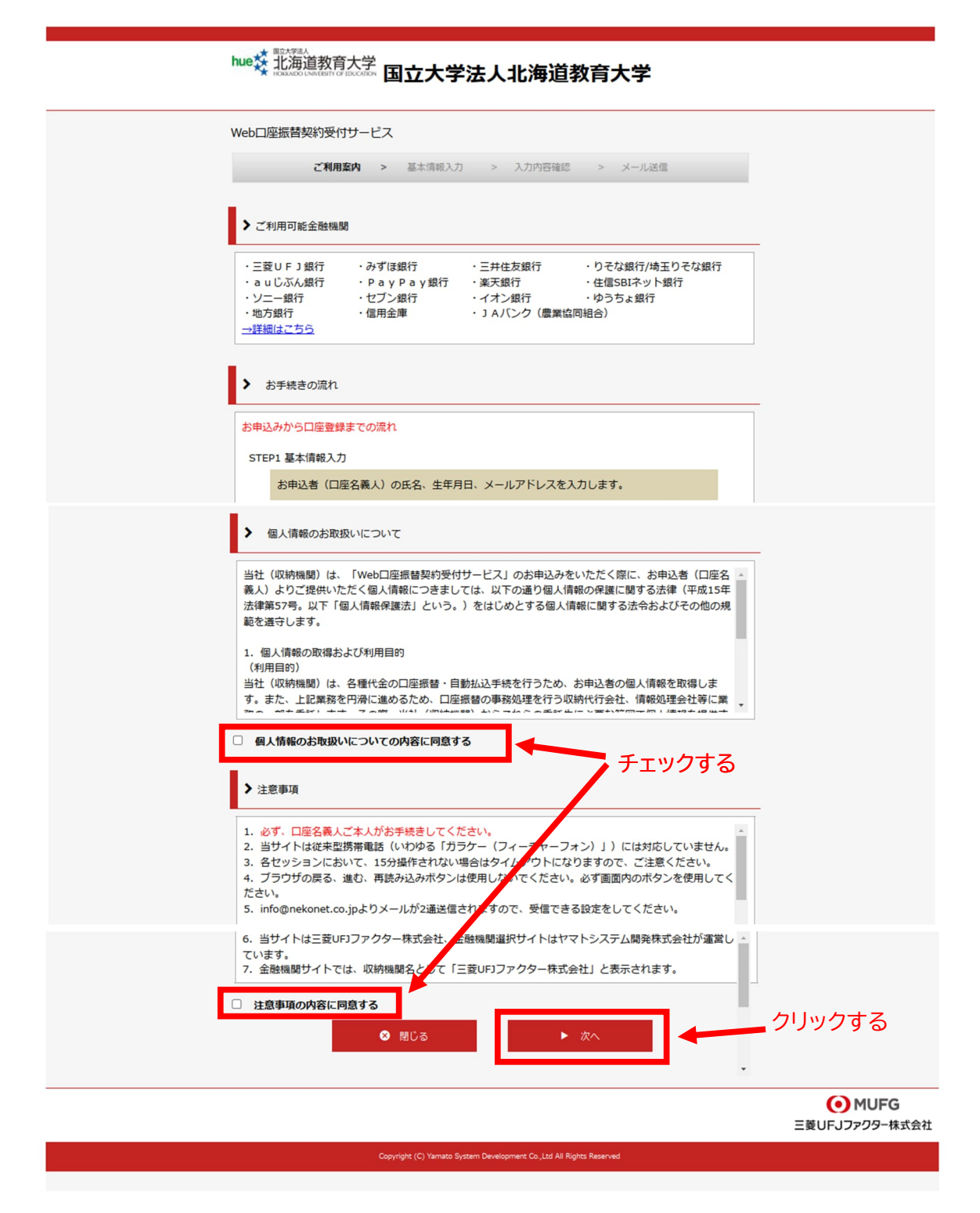

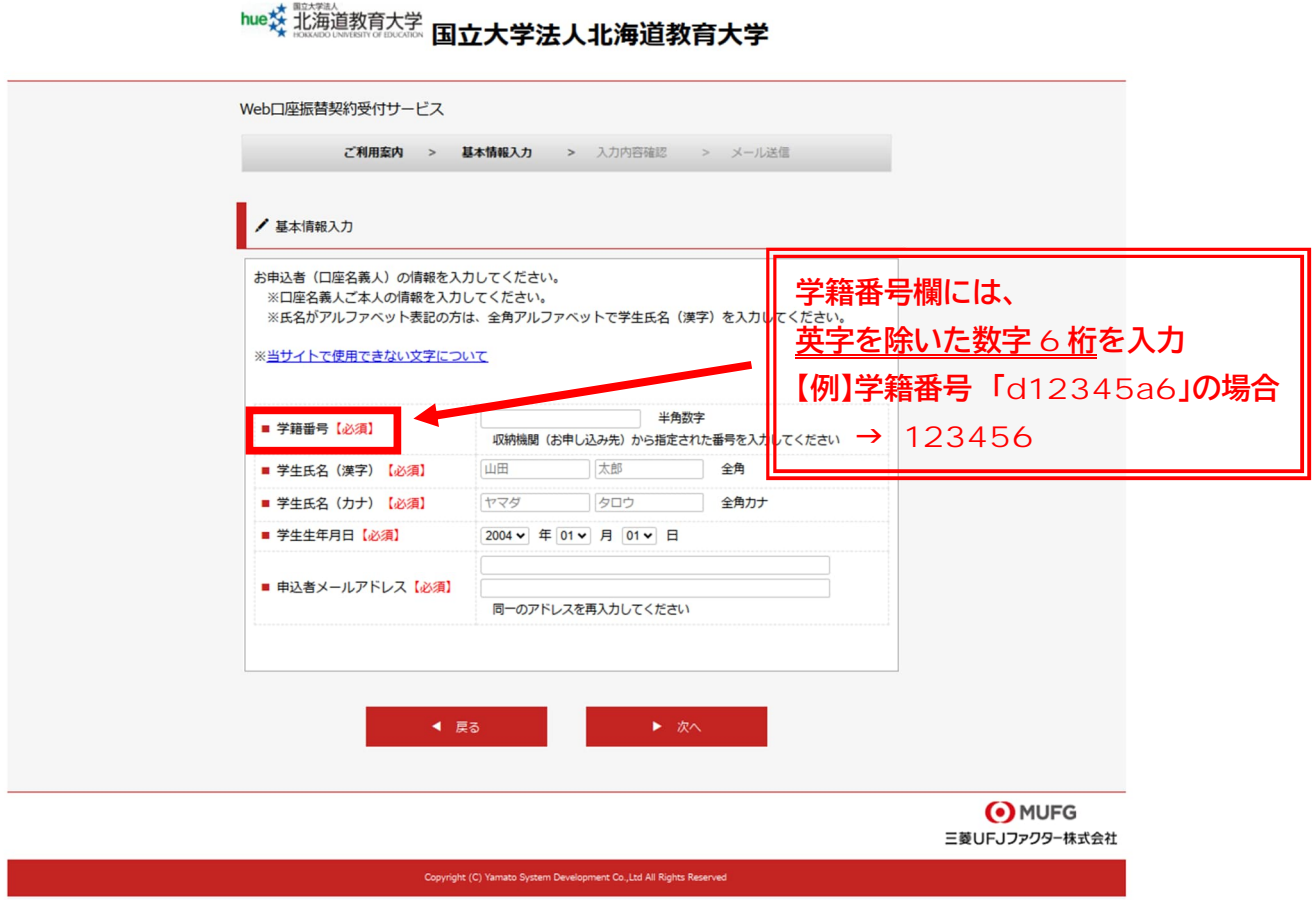

学籍番号、学生氏名(漢字)、学生氏名(カナ)、学生生年月日は全て学生本人の情報を入力して ください。

学籍番号欄には、学生証に記載された英数字 8 桁のうち、英字を除いた数字 6 桁を入 力してください。

【例】 学籍番号 「d12345a6」の場合 → 123456

※「お申込者(口座名義人)の情報を入力してください。」とありますが、父母等の方の口座を登録 する場合も学生本人の情報を入力します。

メールアドレスは、これから口座登録を行う方のアドレスを入力してください。

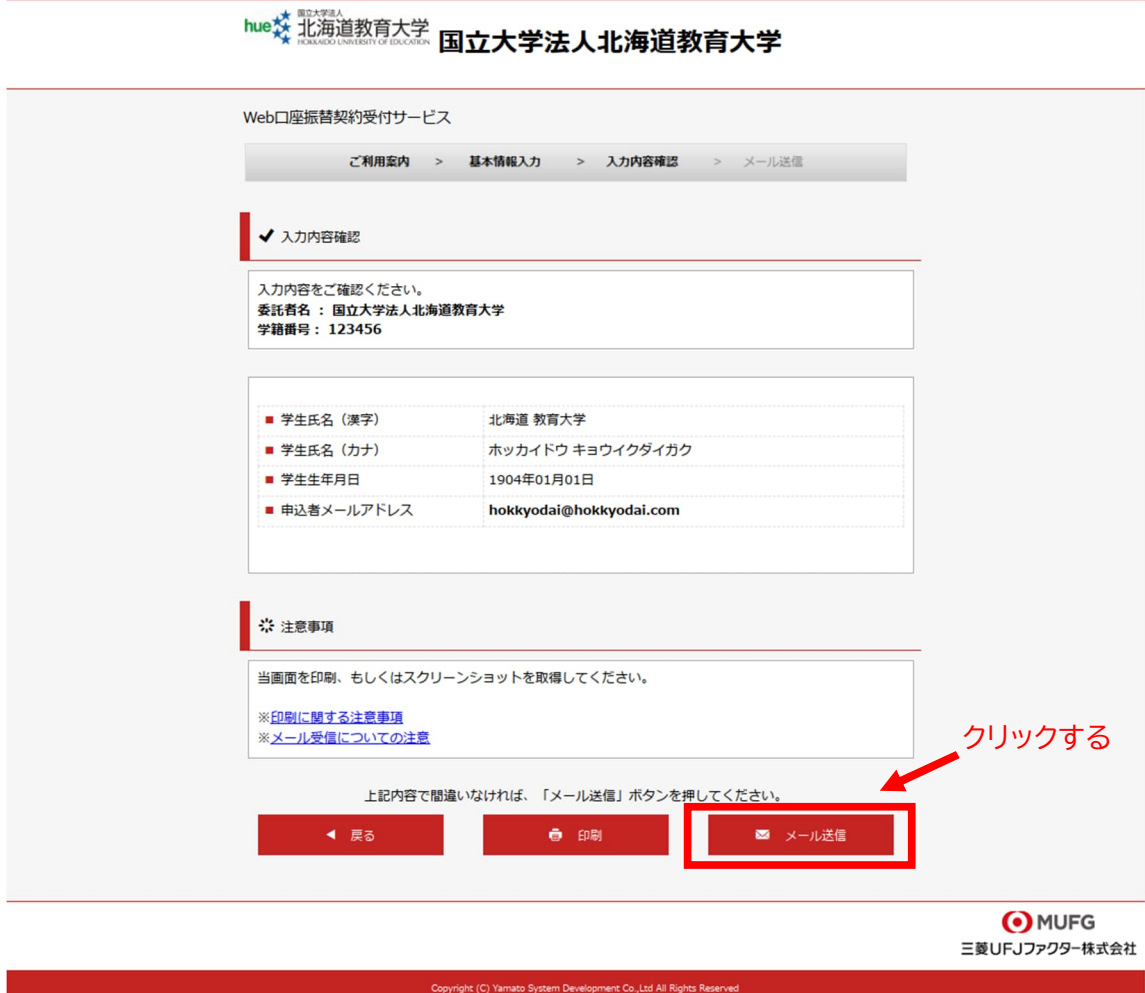

登録内容を再確認してください。特に**学籍番号欄**に誤りがないことを確認してください。

# 【例】 学籍番号「d12345a6」の場合 → 123456

メールは info@nekonet.co.jp より送信されます。受信できるように設定してください。

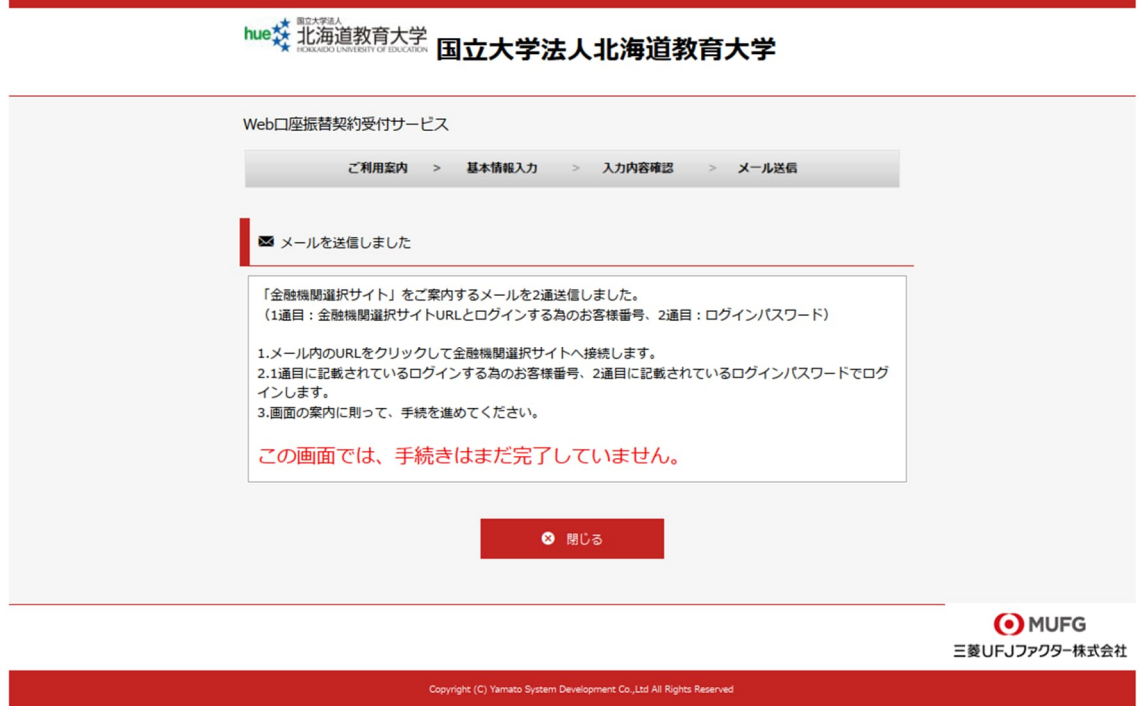

下記のメール(2通)が届きます。

### 【Web 口座振替受付】金融機関選択画面のご案内 2

差出人:"国立大学法人北海道教育大学" <info@nekonet.co.jp>

北海道 教育大学 様 『【Web 口座振替受付】金融機関選択画面のご案内』でご案内した URL に ログインするパスワードをご案内します。

---------------------------------

---------------------------------

パスワード:\*\*\*\*\*\*\*\*

※本メールに覚えのない場合、本メールを破棄してください。

※ご不明点や質問がございましたら、下記お問い合わせ窓口までご連絡ください。

-------------------------------------------------

経理課経理グループ (収入担当)

011‐778‐0232

受付時間 平日 8:30~17:15

-------------------------------------------------

※このメールは送信専用のため、返信はできません。

#### 【Web 口座振替受付】金融機関選択画面のご案内

差出人:"国立大学法人北海道教育大学" <info@nekonet.co.jp>

北海道 教育大学 様

この度は口座振替のお申し込みを頂き、誠にありがとうございます。 以下の URL より、口座振替のお手続きをお願いいたします。 ※ログインに必要なパスワードは、別メールにてお知らせ致します。 ※この URL の有効期限は、メール送信時より 24 時間となります。 URL が無効となった場合には、再度サイトから手続きしてください。

-------------------------------------

https://www.web-

koufuri.com/webgw\_ml/login.action?rn=mqZvZtPTlMuiovS3SZ4q9g&rd=3q Gg18dJanfMMSByvHGQxg

クリックする

お客様番号:123456

-------------------------------------

お手続の流れ

①上記 URL をクリックして、金融機関選択サイトのログイン画面へアクセスします。

②上記「お客様番号」と別メールでご案内する「パスワード」を入力してログインします。

③Web 口座振替受付サービスでの入力内容を確認して「次へ」を押します。

④口座振替を申込む金融機関を選択します。

⑤画面に表示された内容を入力します。

(入力内容は選択された金融機関によって異なります)

⑥入力内容確認画面で「金融機関へ」を押して、金融機関サイトへ移動し、

金融機関サイトの案内に従って、手続を進めてください。

※本メールに覚えのない場合、本メールを破棄してください。

※ご不明点や質問がございましたら、下記お問い合わせ窓口までご連絡ください。

-------------------------------------------------

経理課経理グループ (収入担当) 011‐778‐0232 受付時間 平日 8:30~17:15

-------------------------------------------------

※このメールは送信専用のため、返信はできません。

お客様番号は、学籍番号欄に入力した数字6桁と読み替えてください。

【例】 学籍番号「d12345a6」の場合 → 123456

メールが届くまで時間がかかる場合があります。また、2通同時に届かない場合もあります。 しばらく待ってもメールが届かない場合は迷惑メールに入っていないか確認の上、再度基 本情報入力を行ってください。

メールは info@nekonet.co.jp より送信されます。受信できるように設定してください。

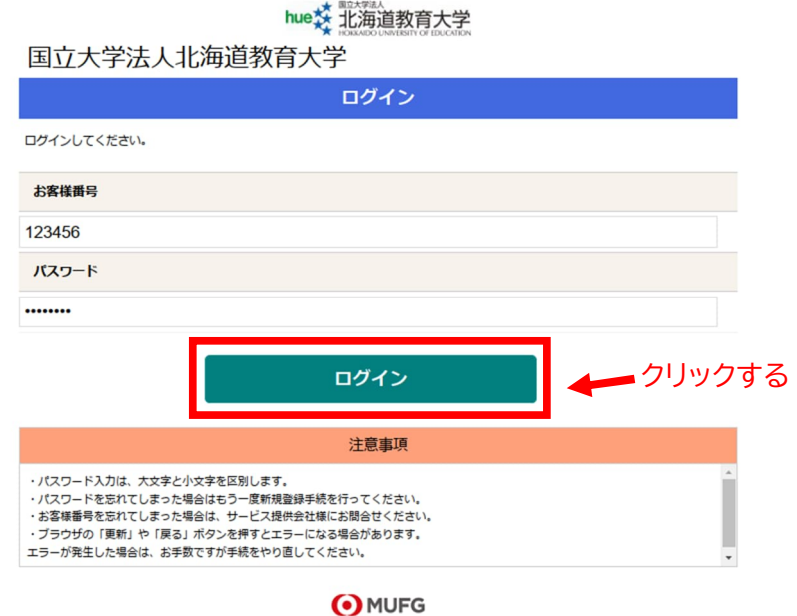

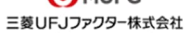

#### 注意点

パスワードは、メールに記載されたものを入力します。

hue交 北海道教育大学 国立大学法人北海道教育大学 お客様情報確認 お客様情報確認 以下の情報に誤りがなければ、『次へ』ボタンを押して、申込お手続きを開始してください。 お客様番号 123456 契約者氏名 北海道 教育⼤学 メールアドレス hokkyodai@hokkyodai.com クリックする次へ 中止する O MUFG 三菱UFJファクター株式会社

注意点

お客様番号は、学籍番号欄に入力した数字6桁と読み替えてください。

【例】 学籍番号 「d12345a6」の場合 → 123456

契約者氏名は、学生氏名となります。

# hue交北海道教育大学

国立大学法人北海道教育大学

<u>お客様情報確認</u><br>金融機関選択

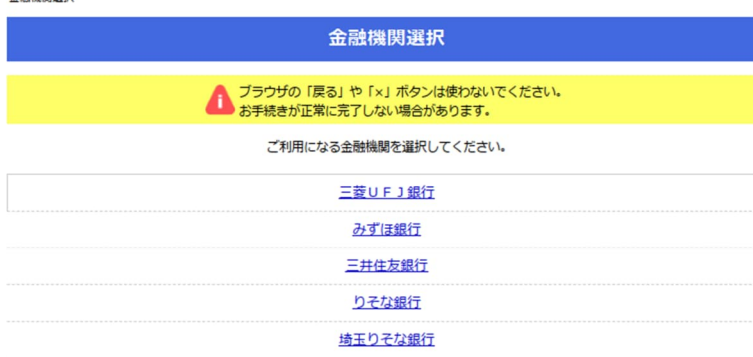

上記以外の金融機関をご利用になる場合、以下よりご利用の金融機関をお選びください。

JAバンク 農業協同組合はこちら

信用金庫はこちら

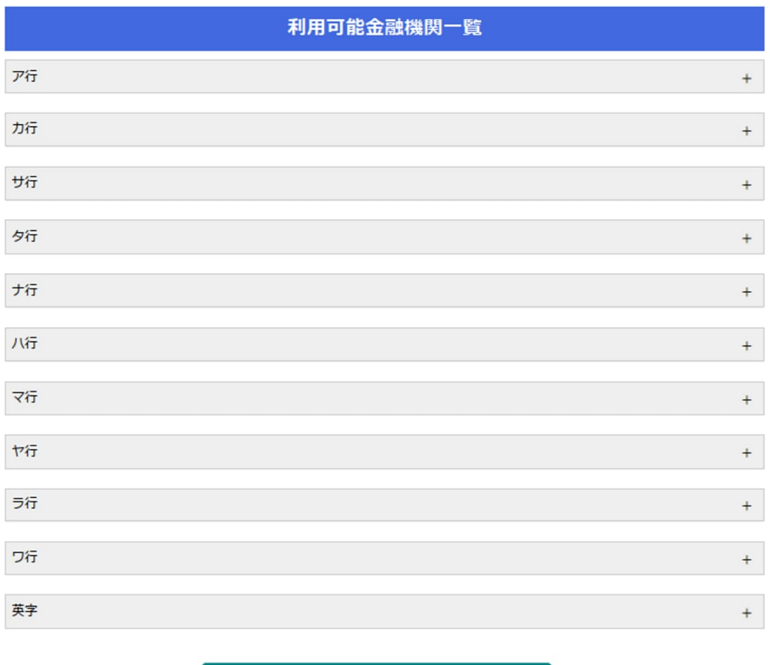

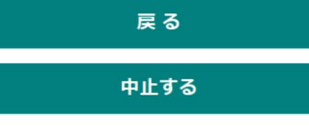

**O**MUFG 三菱UFJファクター株式会社

登録したい口座の銀行を選択してください。

## hue交 北海道教育大学

#### 国立大学法人北海道教育大学

<u>お客様情報確認</u><br>金融機関選択<br>口座情報入力 口座情報入力 ● ブラウザの「戻る」や「×」ボタンは使わないでください。<br>● お手続きが正常に完了しない場合があります。 お引落口座の情報を入力し、『次へ』ボタンを押してください。以下の入力項目については、キャッシュカードまたは通帳をご参照くだ さい。

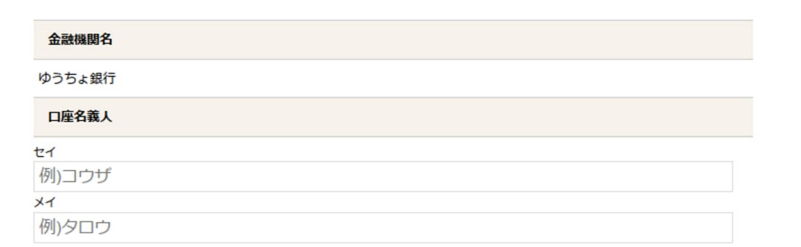

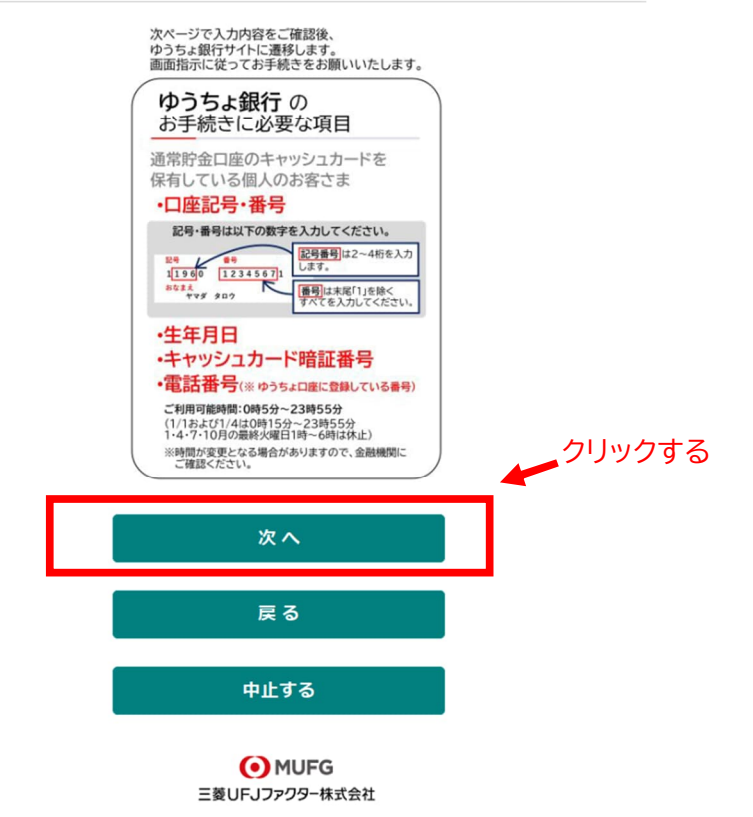

#### 注意点

ここでは、登録する口座の「口座名義人」の氏名を入力してください。

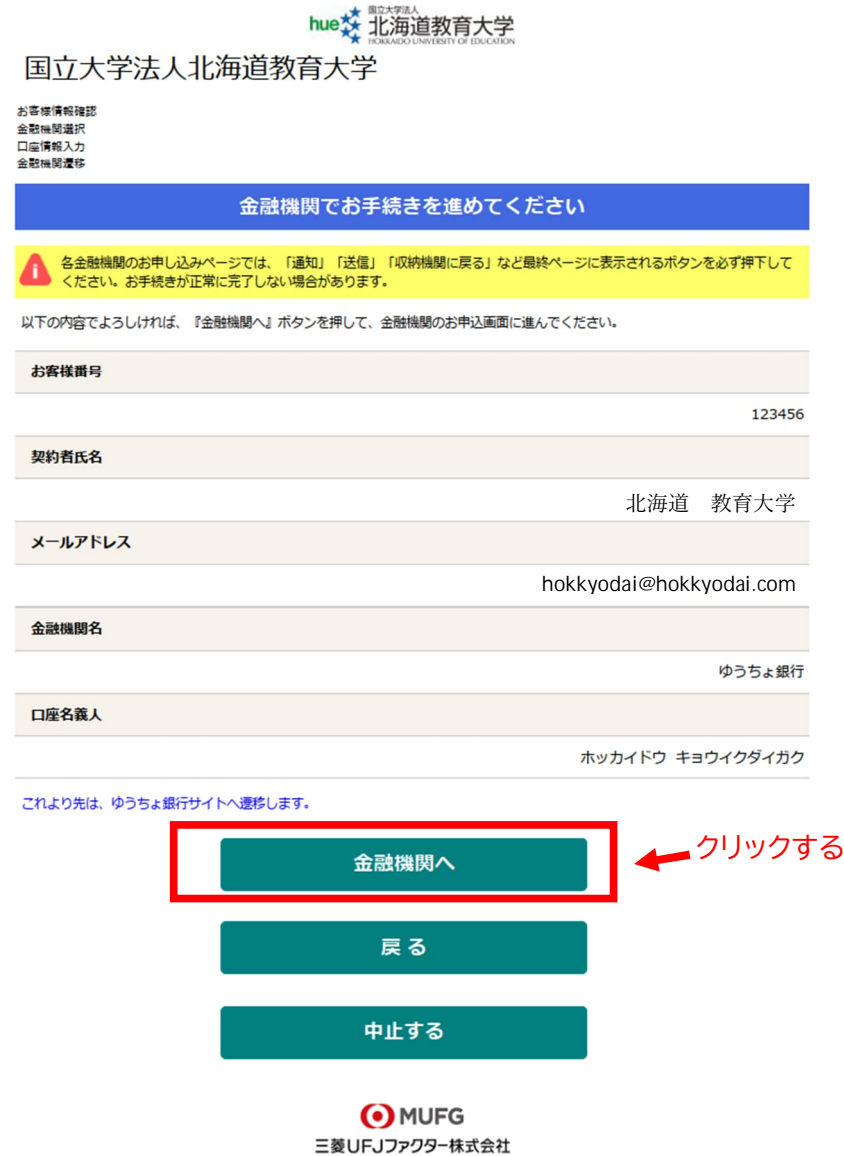

この先は、各金融機関によってページが異なります。ページ内の指示に従って手続きを進めてく ださい。

各金融機関のお申込画面での不明点は、各金融機関へお問い合わせ願います。